## **ใบงานที่ 9**

# **การสร้างตัวอักษรวิ่งตามเส้น**

เลือกคำสั่ง File และ new เพื่อสร้างกระดาษใหม่ขึ้นมา

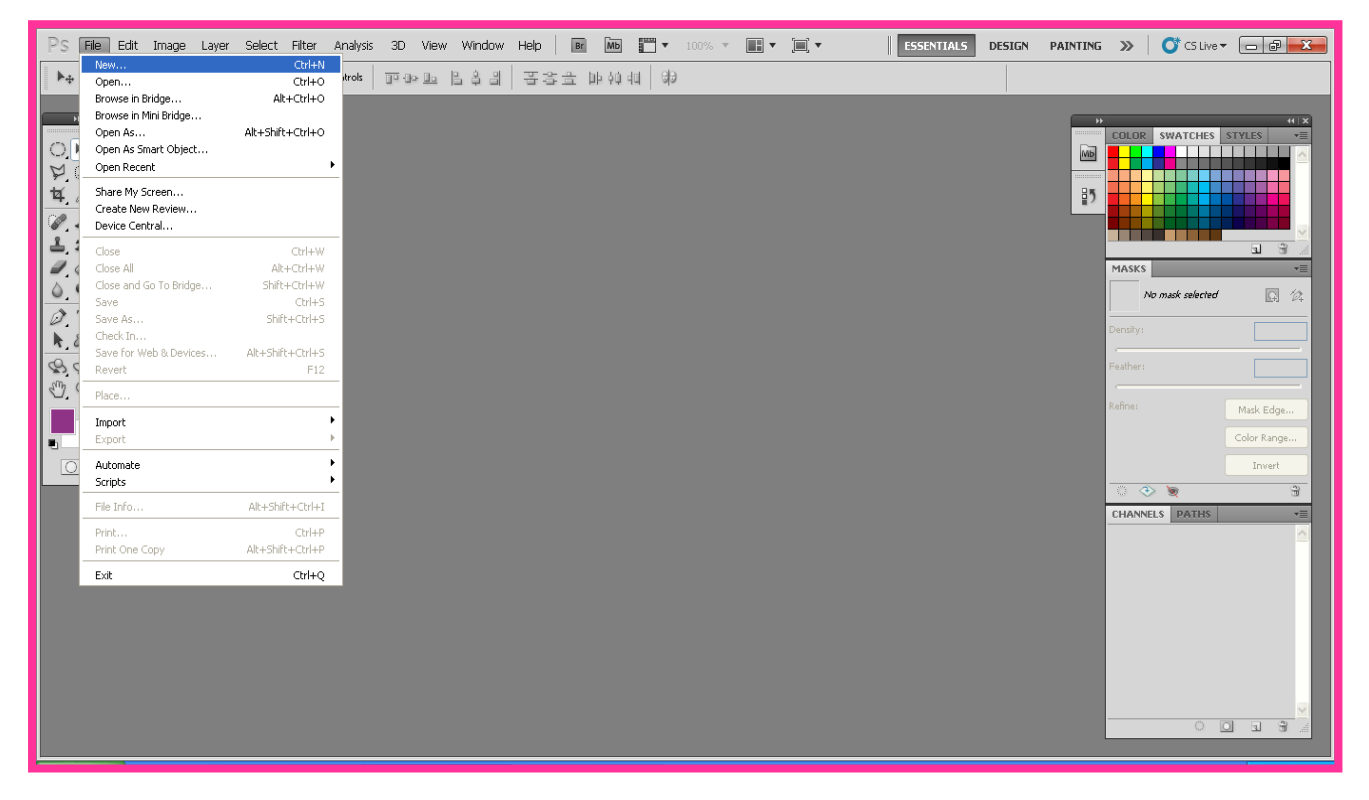

## จากนั้นจะได้กระดาษที่เราพึ่ง new มาดังรูปด้านล่างนี้คะ

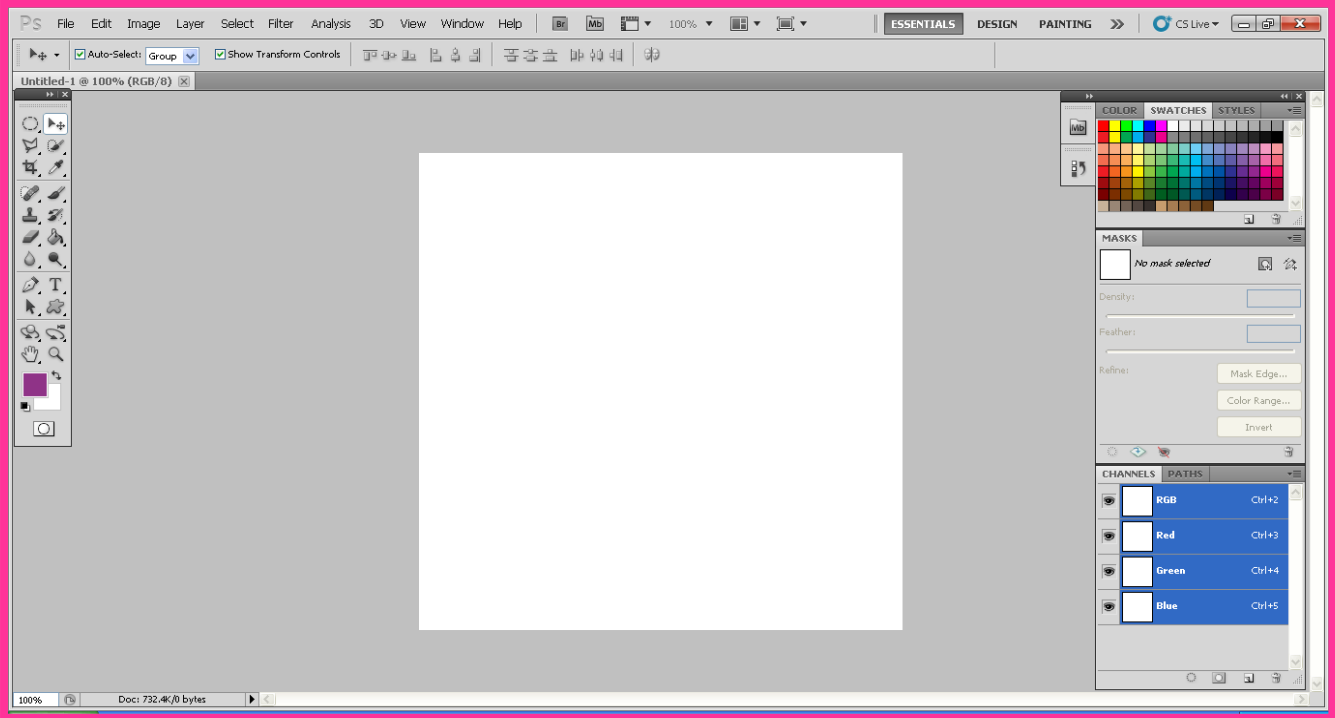

เลือกเครื่องมือ คลิกให้เกิดจุดหนึ่งจุดทางด้านซ้ายของกระดาษ(รูป1)และตรงกลางของ

กระดาษเป็นจุดที่สองคลิกและลากให้เกิดเส้น(รูป2)

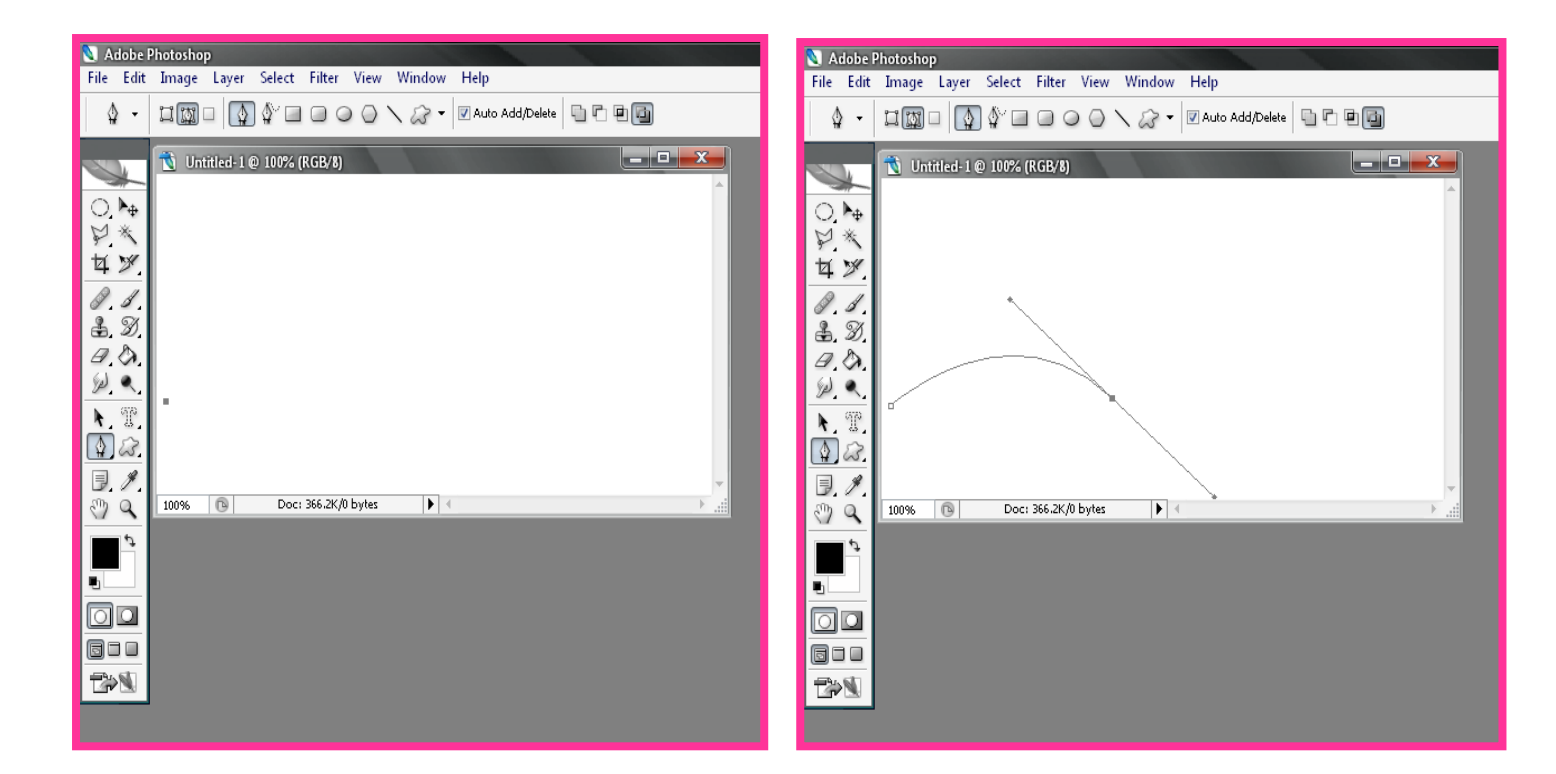

#### และทางด้านขวาของกระดาษเป็นจุดที่สาม คลิกและลากให้เกิดเส้น ดังรูปข้างล่าง

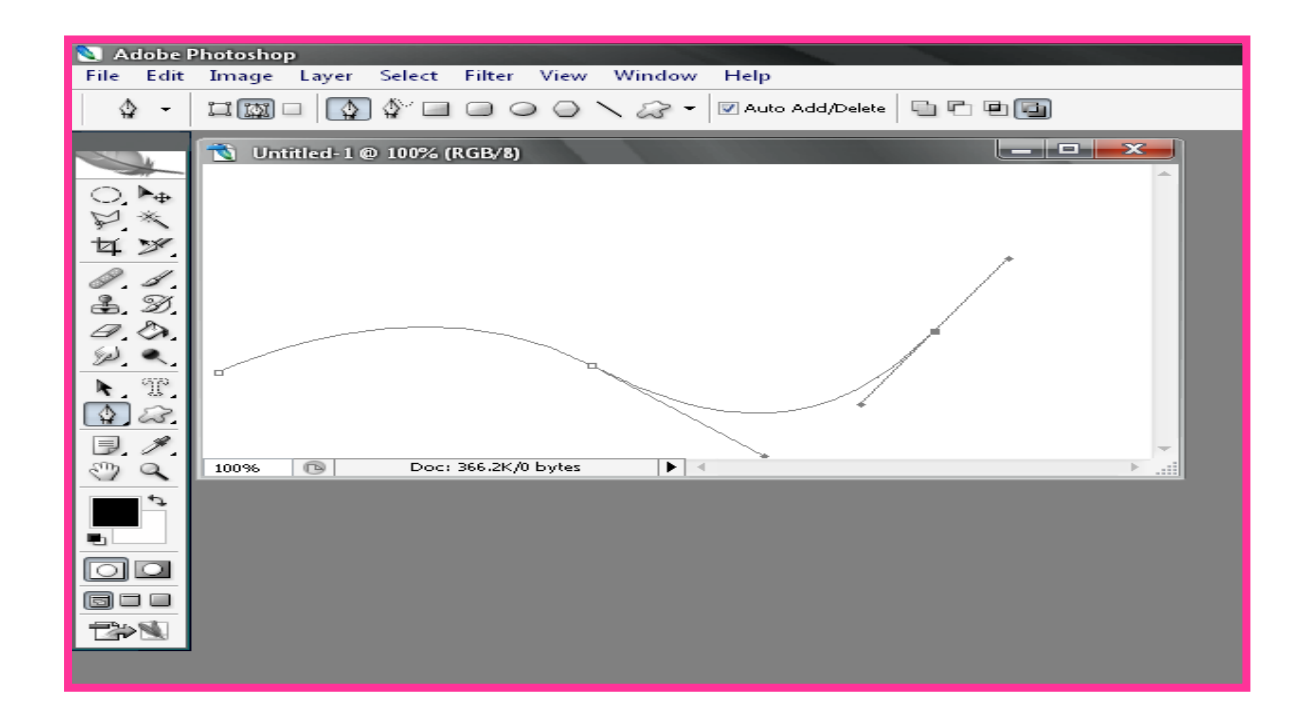

## เลือกเครื่องมือ คลิกขาเส้นออกจะเหลือแค่เส้นอย่างเดียวดังรูปข้างล่าง

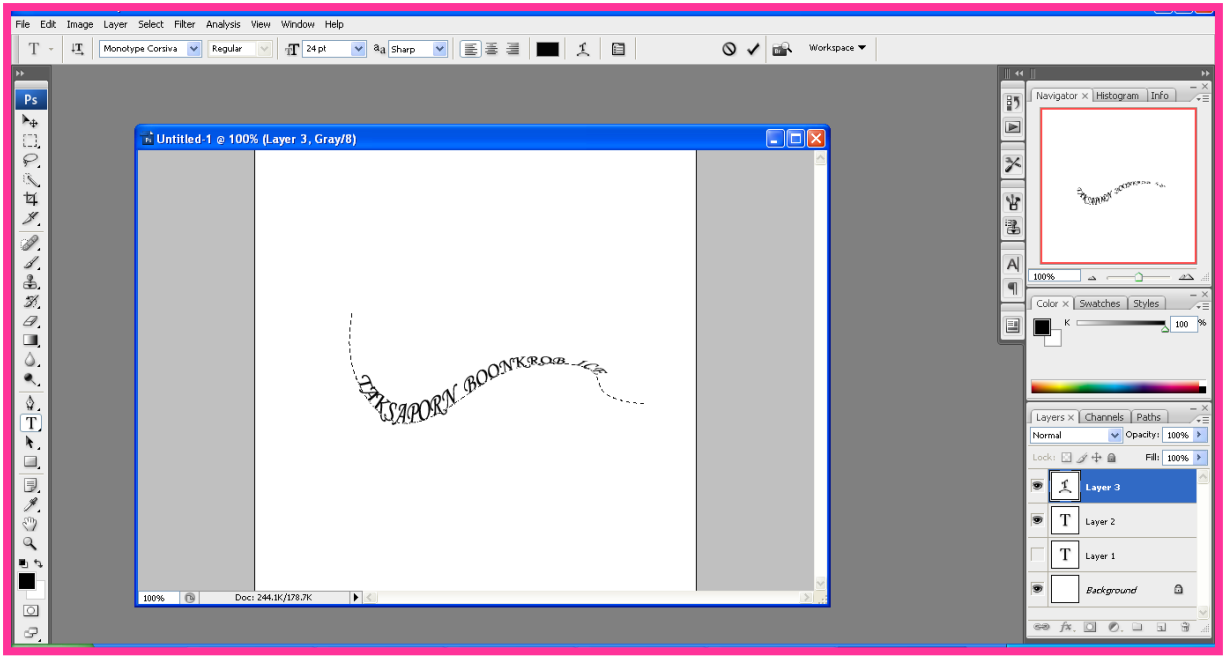

เลือกเครื่องมือ  $\boxed{\text{T}}$  เพื่อที่จะพิมพ์ตัวอักษรให้วิ่งตามเส้น เปลี่ยนรูปแบบอักษร เปลี่ยนขนาดอักษร เปลี่ยนสีอักษร ดังรูปข้างล่าง

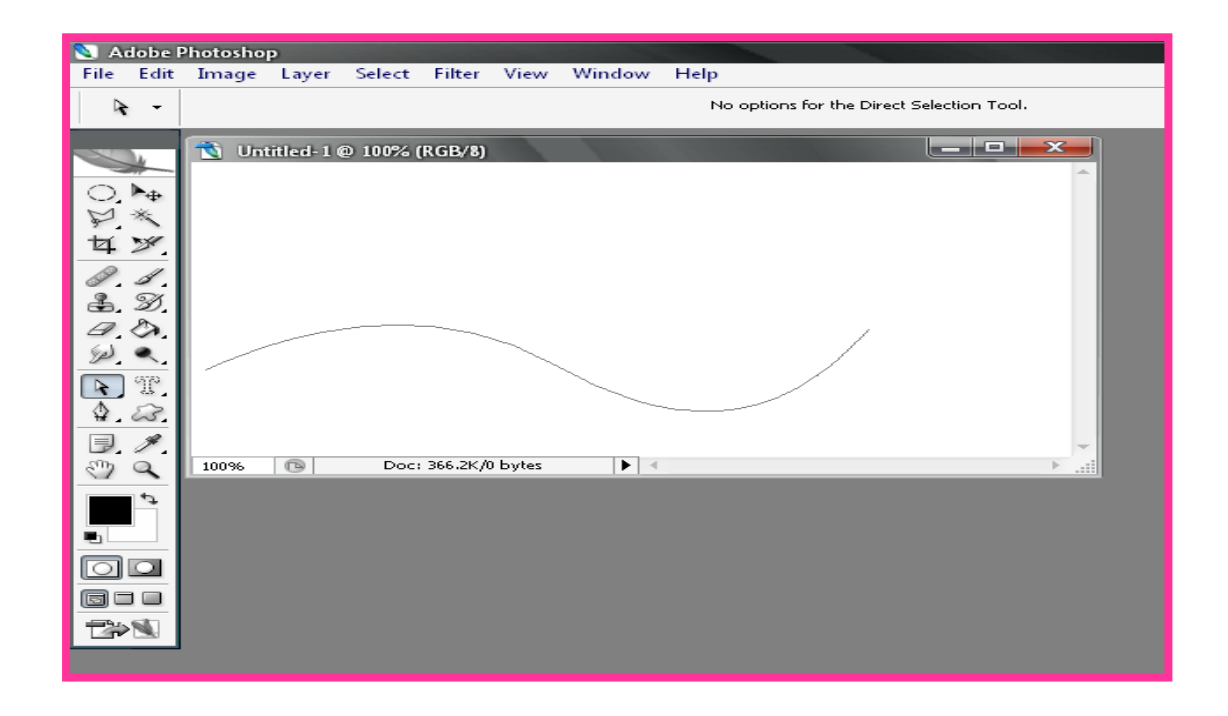

### เลือกเครื่องมือ เพื่อใช้เลื่อนตัวอักษร เราจะเลื่อนให้เป็นแบบไหนก็ได้ ดังรูปข้างล่าง

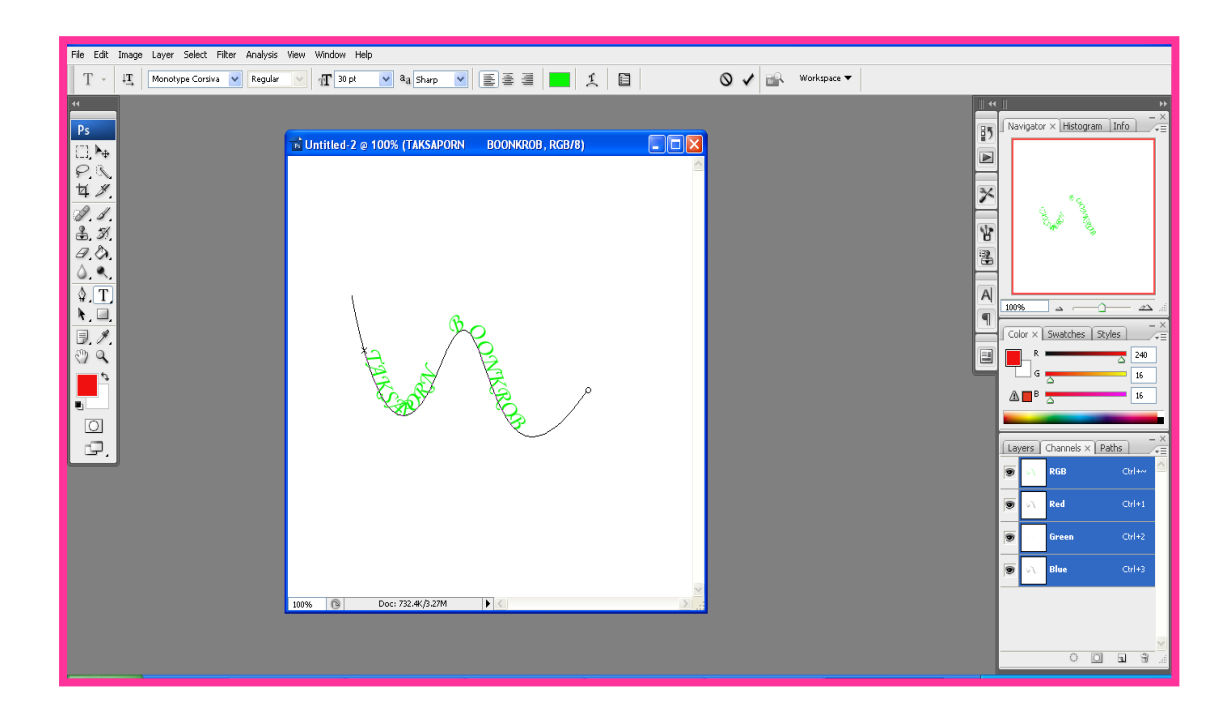

#### จะได้ การสร้างตัวอักษรวิ่งตามเส้น

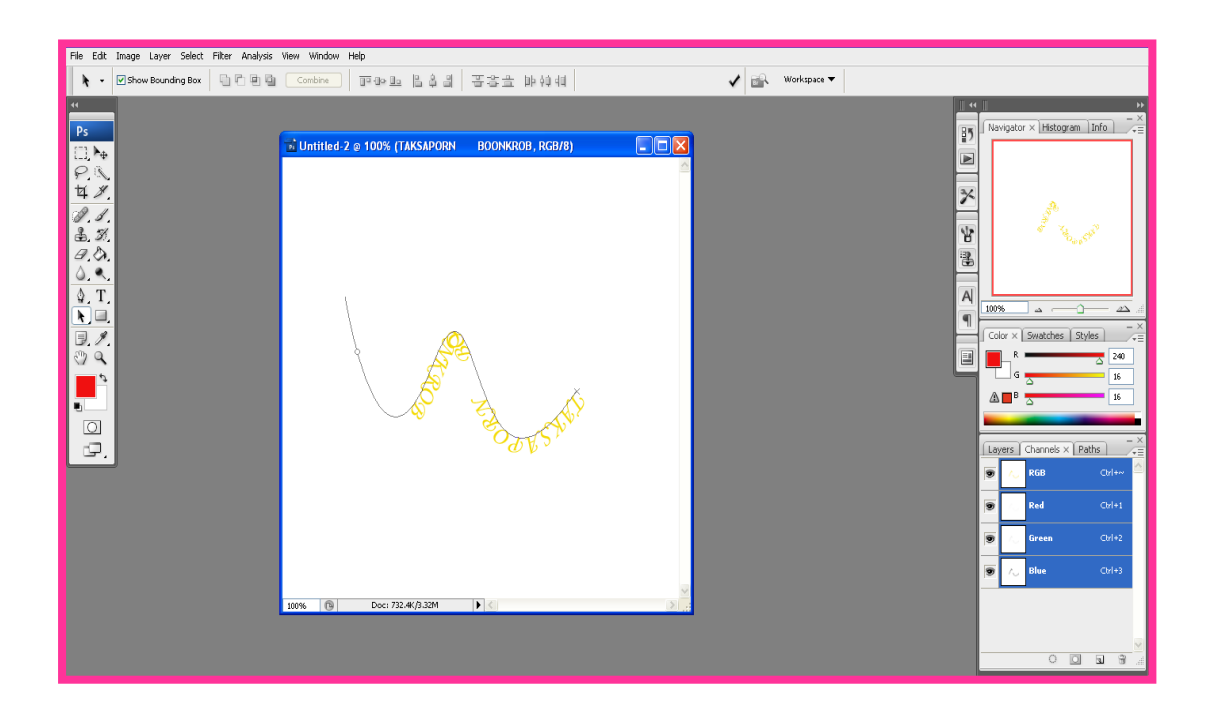

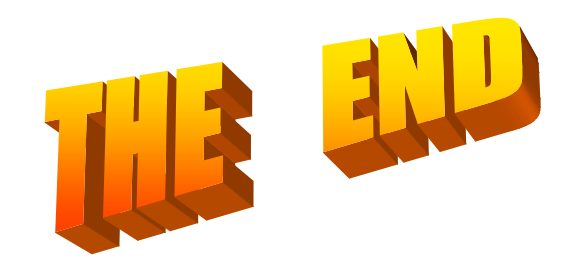